## Innsjekking online for Celebrity Cruises

Du kan sjekke inn online hos Celebrity Cruises på denne nettsiden: <https://www.celebritycruises.com/account/>

*Hvis du har mulighet til å laste ned Celebrity Cruises' app, kan du også sjekke inn online der.*

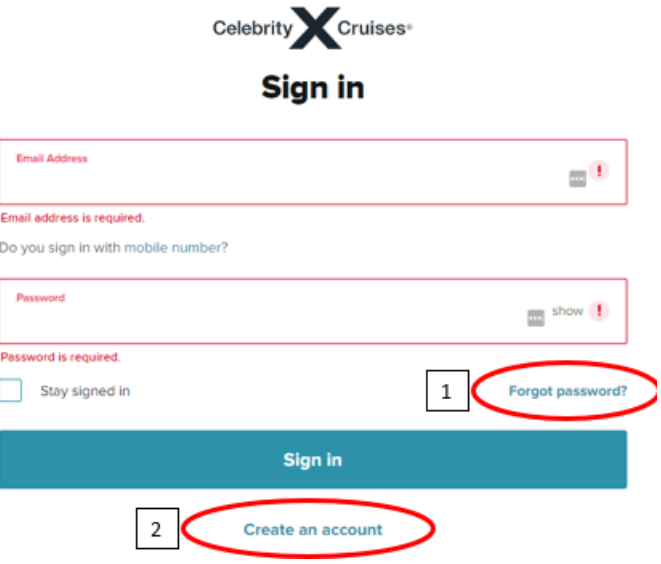

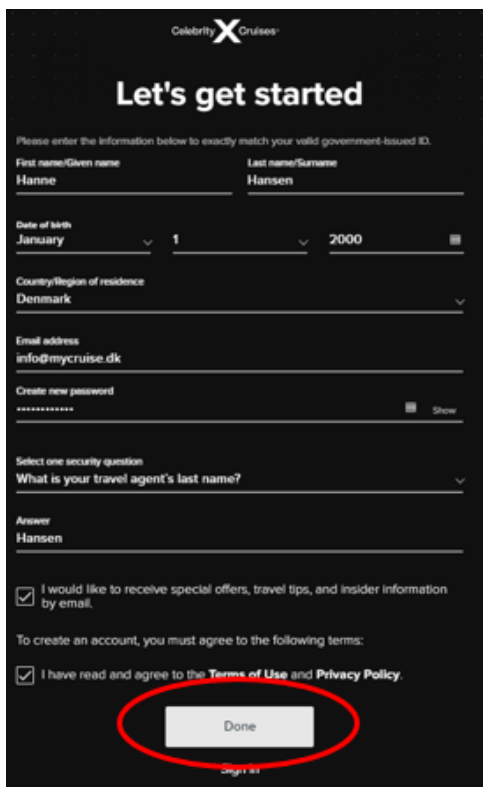

Hvis du har seilt med Celebrity Cruises før, logger du inn på kontoen du opprettet sist. Hvis du har glemt passordet, kan du trykke på **Forgot Password (1).** *Da vil du motta en e-post der du kan lage et nytt passord.*

Hvis det er første gang du reiser med Celebrity Cruises, eller hvis du ikke har opprettet en konto tidligere, trykker du på **Create an account (2)**.

Deretter kan du fylle ut alle feltene med din personlige informasjon for å opprette kontoen. Trykk **Done** når alt er fylt ut.

*Husk å skrive ned passordet ditt.*

*Når du er logget inn, trykker du på Edit check-in – se nedenfor.*

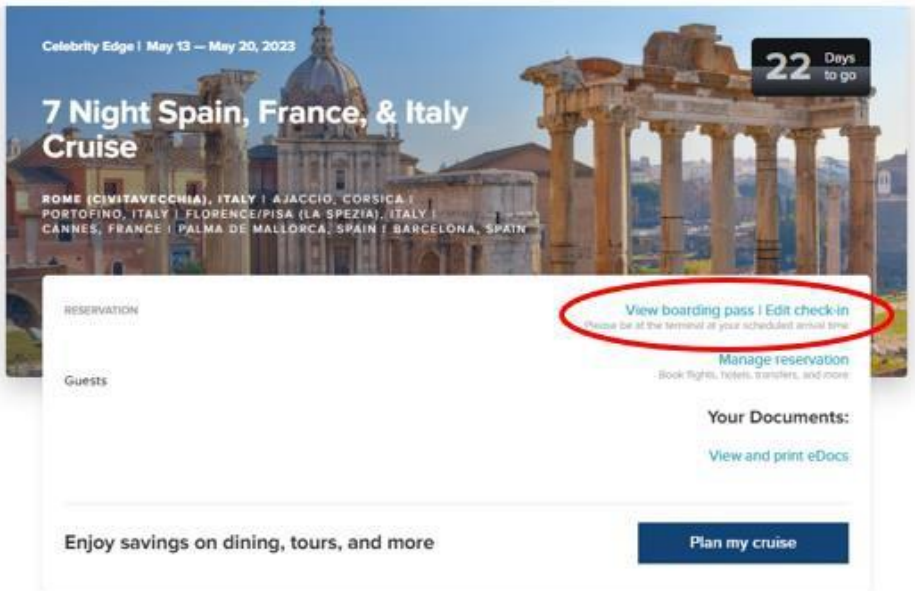

Hvis siden ikke viser bildet over, men derimot ser ut som bildet under, trykker du på **Add a cruise** og legger reisen til kontoen din.

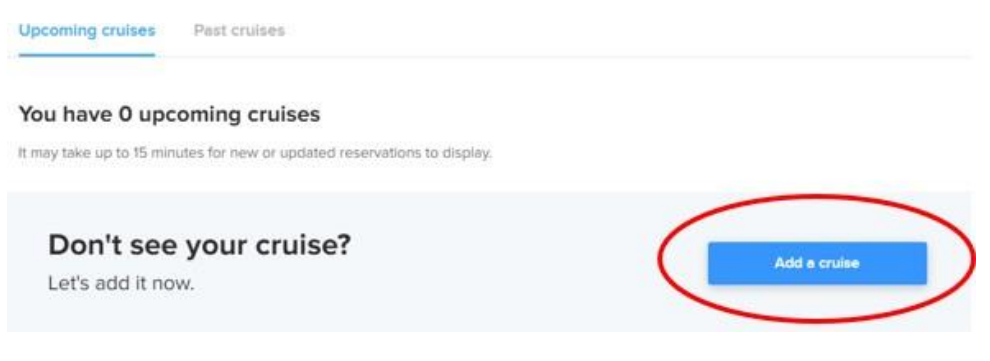

## Let's look up your cruise

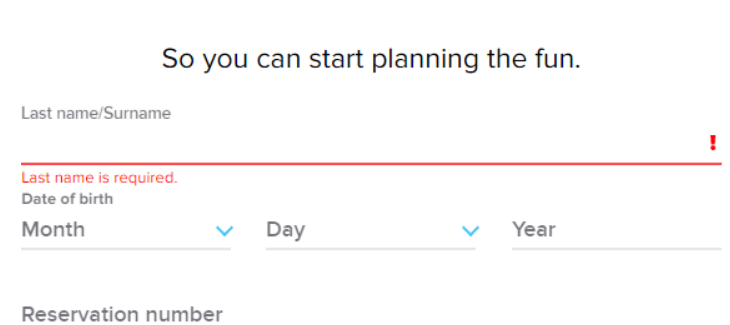

Du legger til reisen ved å legge inn etternavn, fødselsdato og bestillingsnummer *– dette står oppført som "rederiets ref." ved siden av navnet ditt i bekreftelsen fra MyCruise.*

Når dette er gjort, trykker du på **Edit check-in**.

Hvis det er under 30 dager til avreise, kan du begynne innsjekkingen.

## **Ha informasjonen nedenfor klart for å fullføre innsjekkingen online:**

- Personlig informasjon navn, fødselsdato, adresse m.m.
- Passinformasjon passnummer, utstedelsesland og dato, samt utløpsdato.
- Navn og telefonnummer til en nødkontakt for eksempel et familiemedlem eller en nabo.
	- o **Vær oppmerksom på** at denne personen ikke må være med på reisen.
- Portrettbilde kan tas med smarttelefon eller lastes opp fra en fil

Her må du velge alle reisende og deretter klikke på **Continue.**

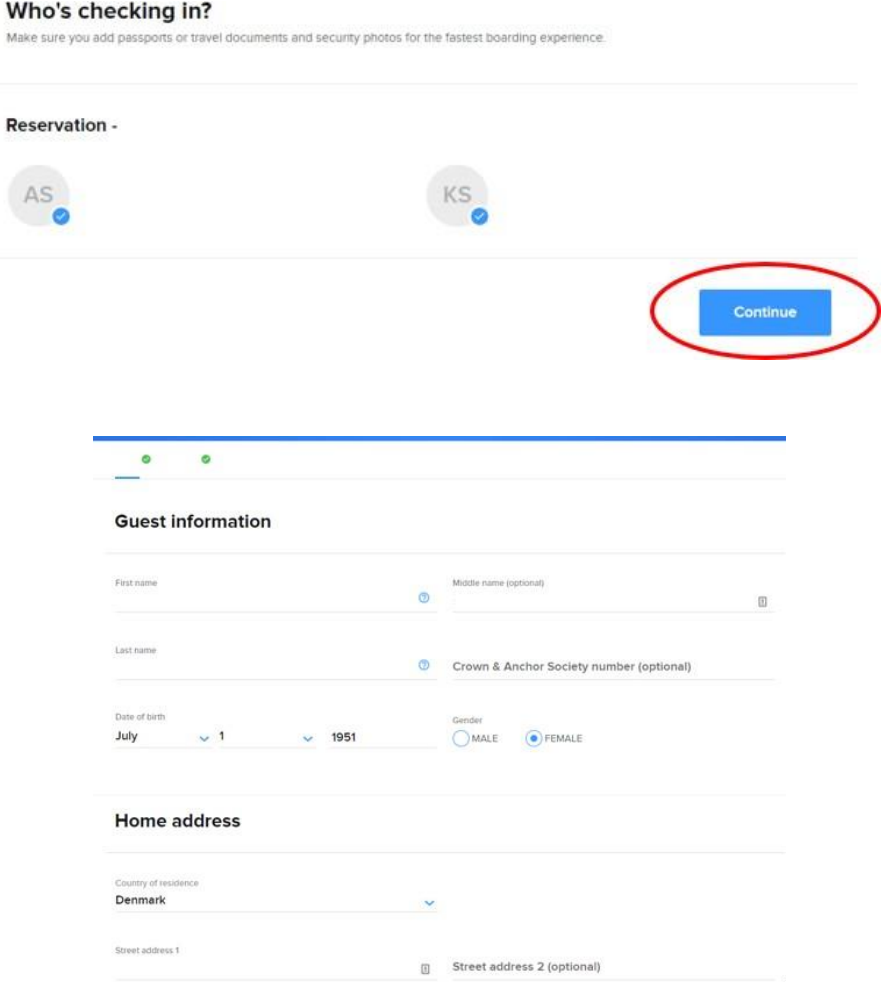

Nå må du fylle ut de obligatoriske opplysningene som er nødvendige for å gjennomføre innsjekkingen.

Her oppgir du en nødkontakt som rederiet kan kontakte i et nødstilfelle – personen må ikke være med på reisen.

Når dette er fylt ut, klikker du på **Continue.**

Deretter kan du fylle ut alle opplysninger om eventuelle medreisende på det respektive bestillingsnummeret.

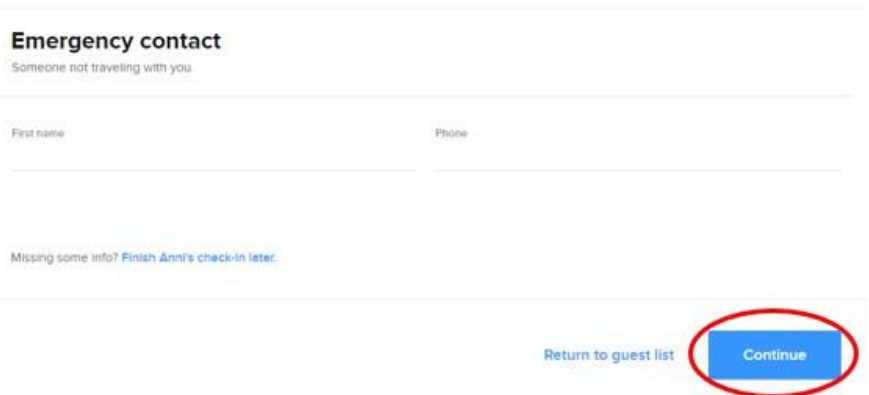

Du må lese og akseptere rederiets vilkår og betingelser. Velg det landet du bor i (**Primary country of residence**), huk av i firkanten og velg **Continue.**

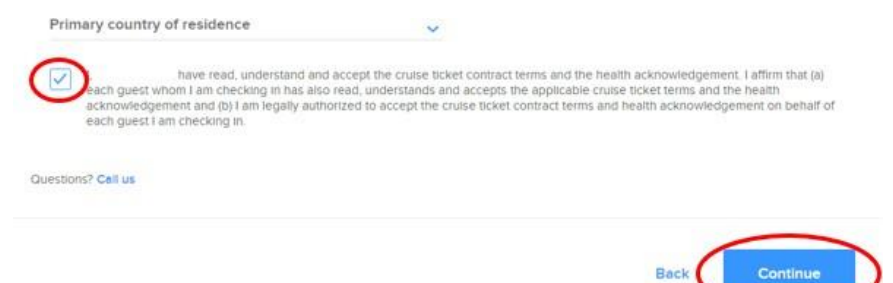

Ved det siste trinnet, må du velge et estimert tidspunkt for når du regner med å ankomme

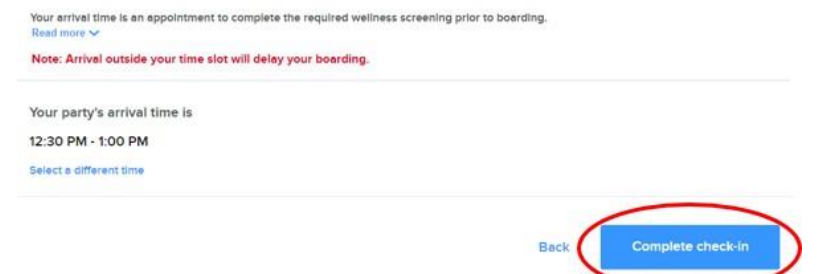

havneterminalen. Klikk deretter på **Complete check-in.**

Når alt er fylt ut for alle reisende på det respektive bestillingsnummeret, kommer du til en side lignende denne. Nå kan du hente reisedokumentene dine ved å klikke på **View Xpress Pass** og **View luggage tags.**

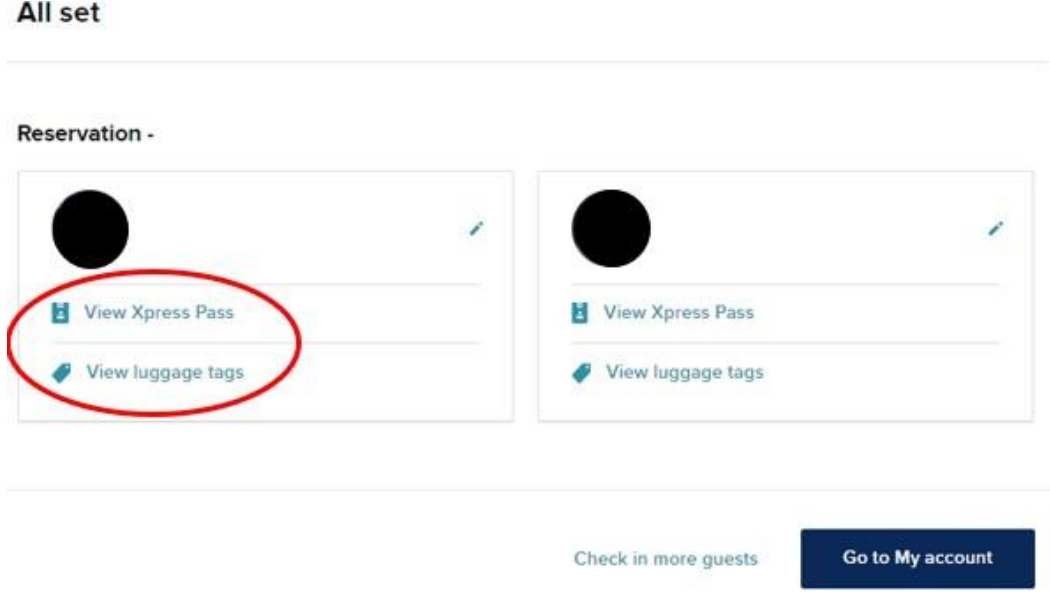

Du kan også få tilgang til billettene dine på forsiden ved å klikke på **View and print eDocs.**

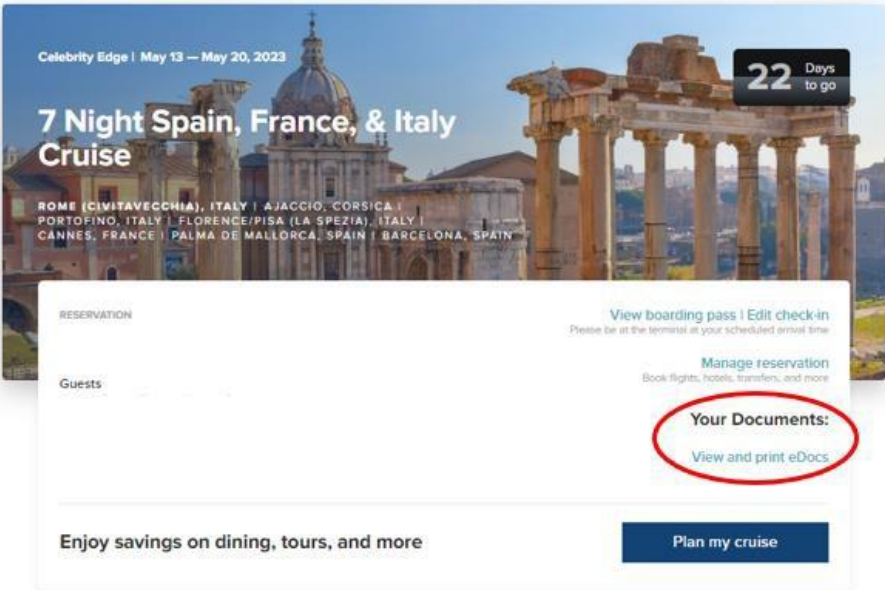

Vi håper dette var til hjelp. Hvis du fortsatt har spørsmål, kan du ringe oss på tlf. **+47 2396 0924**

Vi ønsker deg et fantastisk cruise!